# Roku Devices **USER GUIDE**

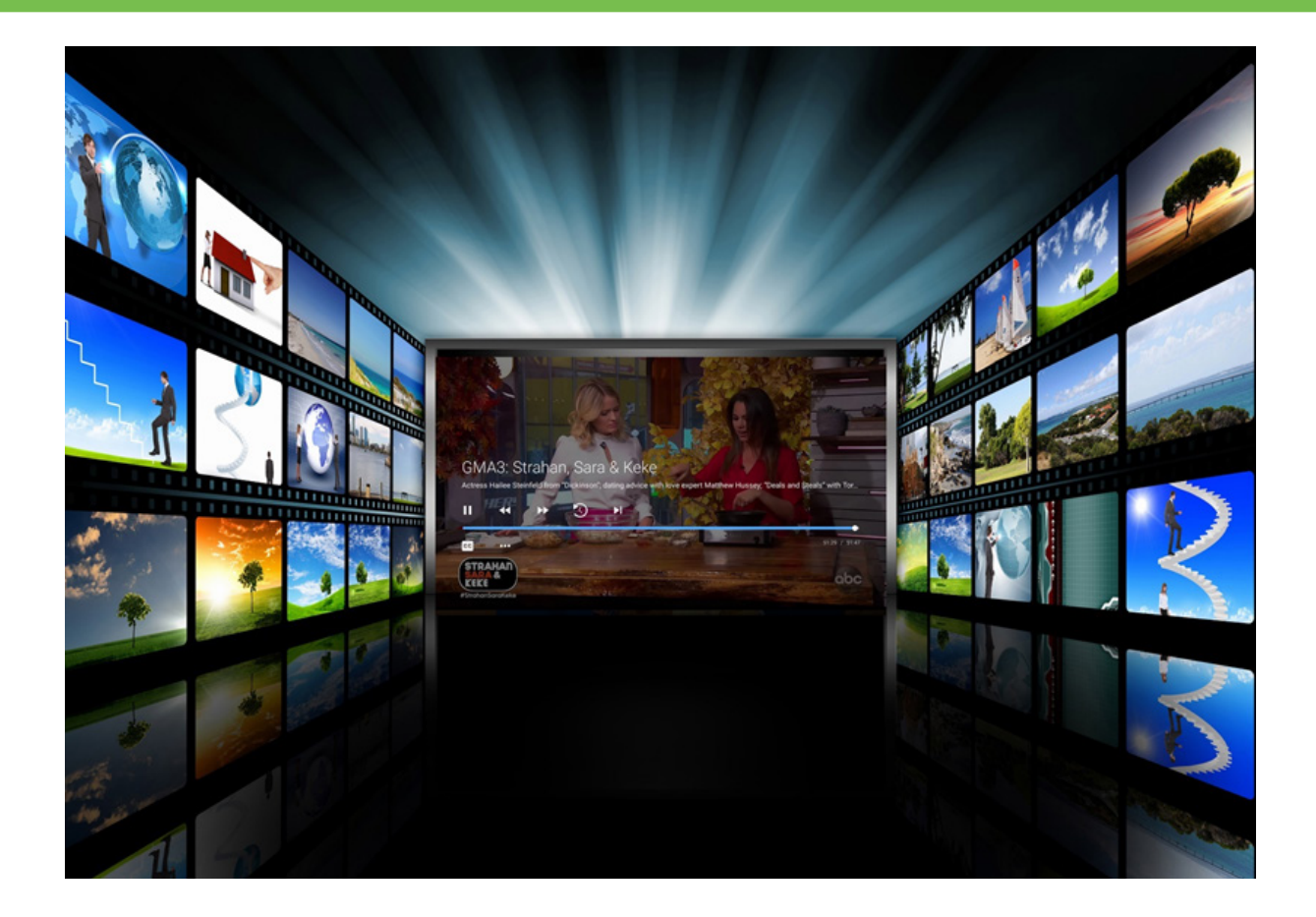

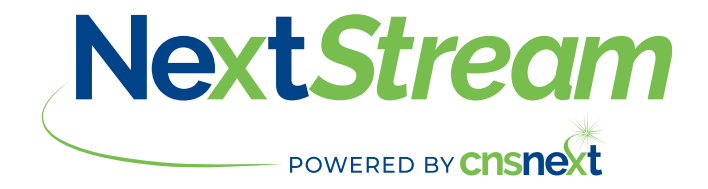

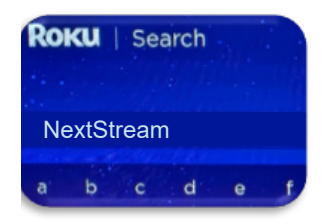

# **Adding NextStream To Your Roku Device**

To add NextStream to your Roku device, press the Home button and navigate to Search and use the on-screen keyboard to type in NextStream and download it like you would any other app. From your Roku device Home screen, a channel app should display in your channel list called NextStream, click on this channel to open it. The first time you open the channel you will be prompted for a Login and Passphrase, if you have not received this, contact our office.

#### **Controlling Your Remote**

Pressing the Up, Down, Left, and Right arrows will highlight different actions in the Guide; Recording, Search, and Settings options. Pressing OK on the remote will open the highlighted option. Press the Back button to move back to the previous screen or to open the Tab Bar. To return to the Home Roku screen, press the Home button.

## **Watching Your NextStream**

From the Home Screen, use the remote to highlight the NextStream and press OK on your remote. This action will open your on-screen Program Guide.

To watch a channel, press the Up or Down arrows on the remote to any highlighted program and press the Play/Pause button to view the program.

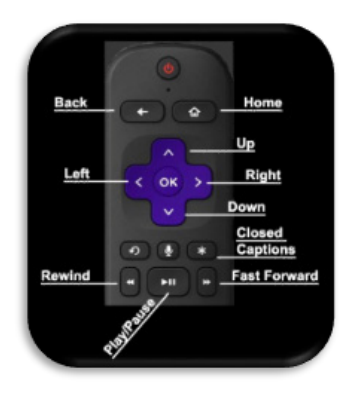

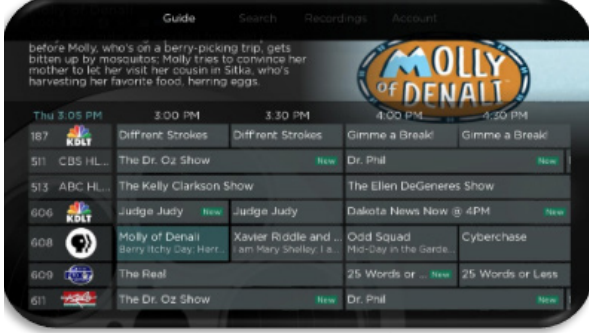

# **Channel Surfing**

While watching a currently airing program, press the Up arrow of the remote to view the next higher numbered channel. Press the Down arrow of the remote to view the next lower numbered channel.

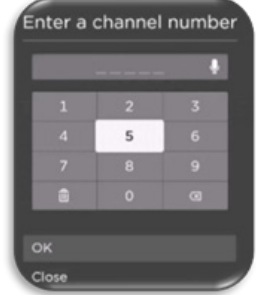

# **Jump to Channel Feature**

From the Program Guide, press the **N**button on your remote and select the Jump to Channel option. A screen will display that allows you to enter a specific channel number. Use your remote arrows to select the channel you want to watch, then highlight OK and press Ok on the remote to move to that channel number in the Program Guide.

#### **On-Screen Guide Management**

From a live program that you are watching, press the Back button on your remote to open the on-screen Program Guide. Use the Up, Down, Left, or Right arrows on your remote to scroll through the programs in the Guide, press OK on a highlighted program to see detailed program information and your management options. The three options include Watch, for a currently airing program, Record, and Search.

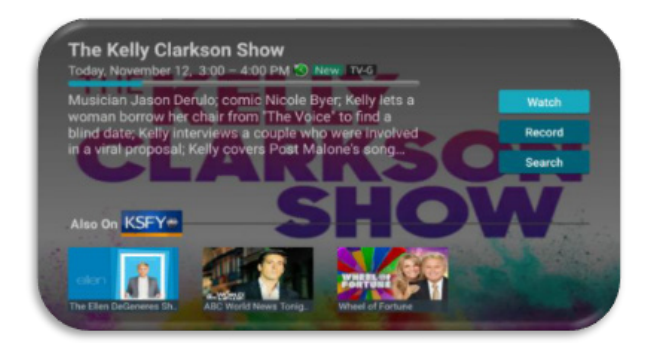

## **Recording Programs from the Guide**

Select an upcoming or currently airing program, press the OK button of your remote, highlight the record button and press the OK button of your remote to make a recording of this program. See the Recording Your Programs section of this guide for more Recording instructions.

# **Tab Bar**

From the Program Guide, press the Back button on your remote to open the Tab Bar. The Tab Bar allows you to scroll Left or Right to access the For You, Guide, Recordings, On Demand (If offered it will display), Search, and Settings options. Details on the Recording and Search options will be covered in later pages of this guide.

> Recordings On Demand Search For You Guide **Settings**

### **Adding New Devices to Your Service**

Before you add a new device to this service, go to Settings in your Tab Bar from an activated device, and press the Down arrow of the remote to highlight Manage Account, and then press OK on your remote. Press the Down arrow until you highlight Add Device, then press Ok to generate a

Login and Passphrase for the new device. Follow the directions at the beginning of this guide for adding this service to your new Roku device and use the displayed Add Device Login and Passphrase when you are prompted to activate the service.

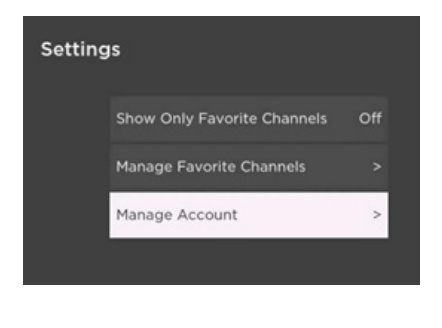

#### **Settings**

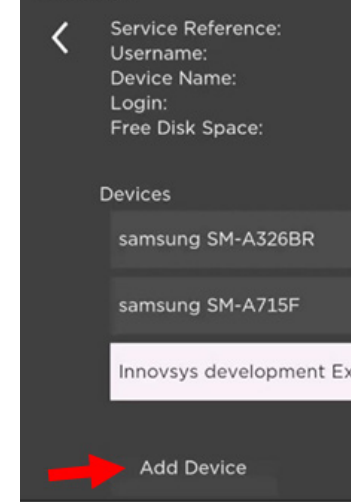

### **Recording Your Programs**

#### *Making a Recording*

When you select Record, a Set Recording screen will display giving you options for Recording. Record Single (This program only). Record Series (New episodes only), Record Series (All episodes). Check out the Series Rules section of the guide to learn how to manage your Series programs. Highlight your selection and press OK.

#### *Watching Your Recordings*

Recordings can be watched from the Recordings menu. Select Recordings from the Tab Bar to open the Recordings screen. Here you will see a list of your Current Recordings. Scroll through the list of Current Recordings, highlight the program you want to watch, and press the OK button on your Roku remote, highlight the Watch button and then press Ok to start watching the program.

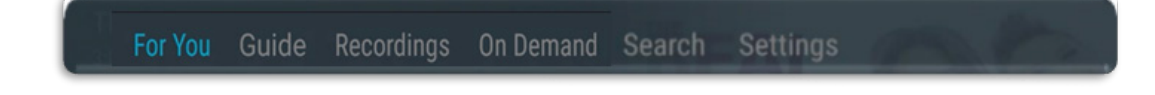

# **Managing Your Recordings**

### *Current Recordings: Resume - Start Over - Delete - Protect - Search*

From your list of current recordings, if you have started watching a program you have the options to Resume or Start Over, highlight your choice and press the OK button of your remote to watch the program. The Search feature will display upcoming air dates of the live programs (on TV) and your scheduled future Recordings for that program or series.

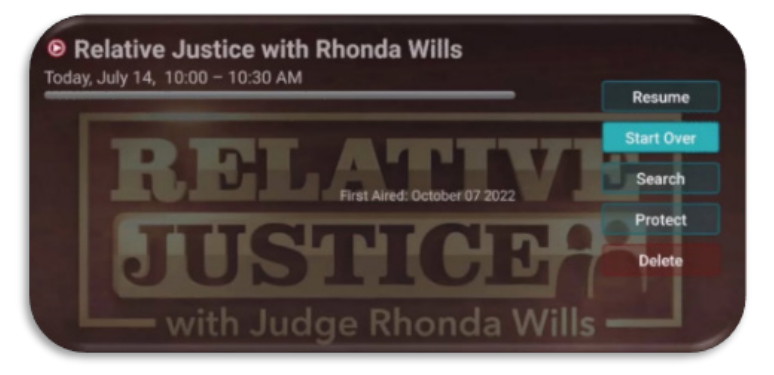

To protect a recorded program from being accidentally deleted choose the Protect option and press OK on your remote. If the recording is protected, highlight and press OK to Unprotect the program from being deleted. You can delete a recorded program by highlighting the Delete option. If you choose to Delete a program, you will receive a prompt asking you to Delete Recording, highlight Delete and press OK.

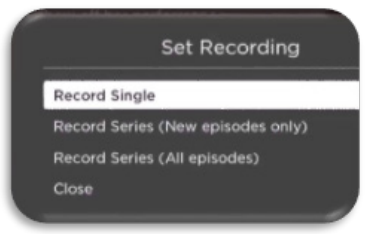

#### **Manage Series Recording Programs with Rules**

The Series Rules feature manages the episodes of a series that you want recorded automatically. From the Recordings screen, press the down arrow of your remote control until you have highlighted Series Rules. Here you will see a list of series programs you have scheduled for recording.

Scroll through the list and highlight a series that you want to manage and press OK on your remote to open a Series Rules Options screen.

Use your remote to highlight and select Keep at Most, which lets you choose a maximum number of episodes that you want to keep of this series, or you can choose to keep All of them Show Type allows you to keep All Episodes, or you can keep Only New Episodes.

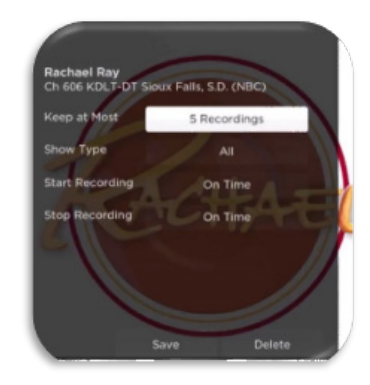

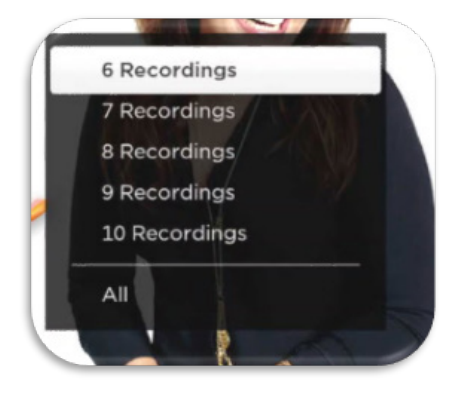

Start Recording or Stop Recording options allow you to manage in minutes the start or end times for the series recordings, earlier or later than their originally scheduled times. This feature is particularly useful for sports events that can run past their scheduled end times.

You can delete the Series Rules for a program, you will receive a prompt asking you to Delete this Rule, highlight Delete and press OK. This deletes any future recordings of this series but does not delete the existing Series Recordings.

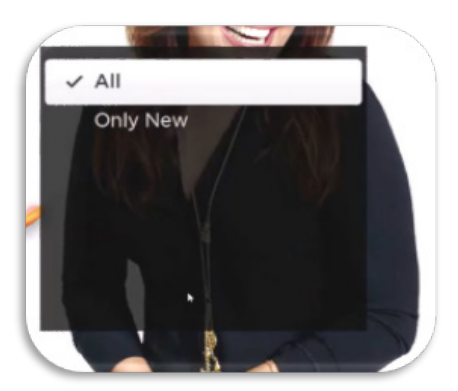

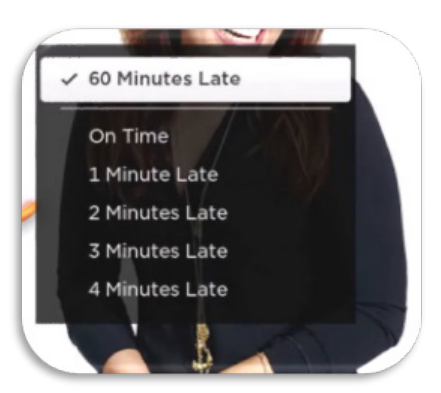

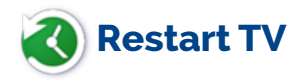

This popular feature lets you go back to the beginning of any currently-airing or in-progress recorded program that has the Restart option. Programs that have the Restart option display a Green Restart icon in the program description. From an in-progress program on your TV screen, press the right arrow on your Roku remote to open a Video Options window, highlight Restart this program and press OK on your remote. This will restart the program from the beginning.

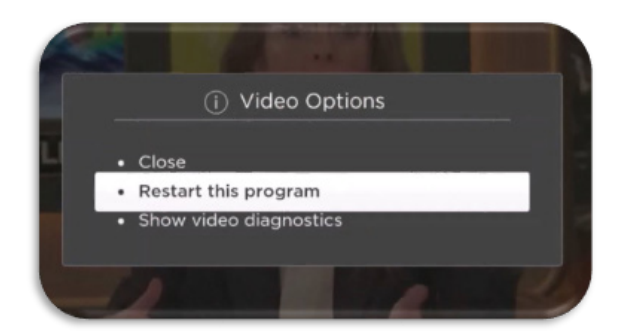

### **Pause Live TV**

Life happens and there may be times when you need to take care of something while watching your favorite program. While watching live TV, press the Play/Pause button on your remote once to pause the program. To continue watching, press the Play/Pause button once. You can also pause your recorded programs while they are playing using this feature.

#### **Quick Guide**

While you are watching a program, you can press the Left Arrow of your Roku remote, which will display a Quick Guide showing the last eight channels that you have watched on the left side of your TV screen. Use the up and down arrows on your Roku remote to scroll through your previously watched channels and press OK on a highlighted channel to switch to that channel. Press the Right arrow of your remote to exit the Quick Guide.

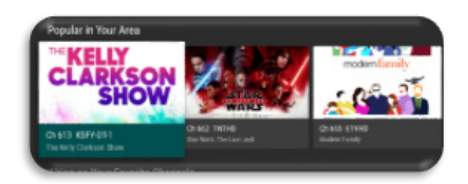

#### **For You**

For You gives you quick access to Channels You've Watched, Channels Popular in Your Area, Recordings, and even the Weather. From the Program Guide, press the Back button on the remote to open the Tab bar and highlight the For You Option, use your remote arrows to select what you would like to watch or record.

# **Closed Captions**

To turn on Closed Captions, from a currently playing program, press the \* button on your remote and press OK to open the Options window. Press OK, select On Always to turn on Closed Captions.

### **Fast Forward and Rewind Features**

There may be times when you want to go back and see that exciting play in the game. To use this feature during an in-progress or recorded program, press the Fast Forward button on your remote control to advance the program, and press the Rewind button to go back. The Progress Bar lets you track your movement through a program, and the timer helps you to see how far you are from the end of the program.

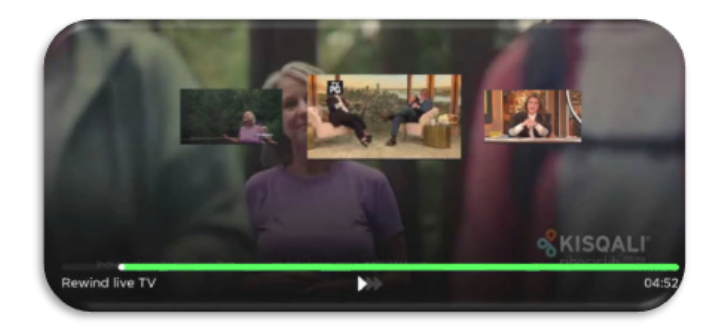

#### **Program Search Feature**

You can use the Search feature to find Live and Future programs to watch or record. From the Program Guide, press the Back button to open the Tab Bar, highlight the Search feature which will open a typing pad. You can manually type in a program search by typing in letters of a program that you are searching for. To use the voice search, press and hold the Microphone button while saying the name of the program you are looking for.

The results will be more specific if you type in or pronounce more letters in the name of the program. You can also use the search feature to find specific types of programs, like a program with the name "CBS" in the title.

To view your search results, press the Right arrow of your remote and use the Up or Down arrows of your remote until you have found a program that you want to watch or record. Use the instructions already covered in the user guide to record or watch the program.

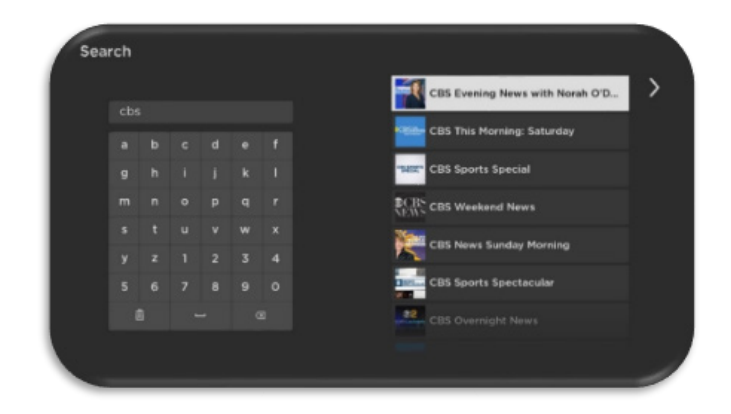

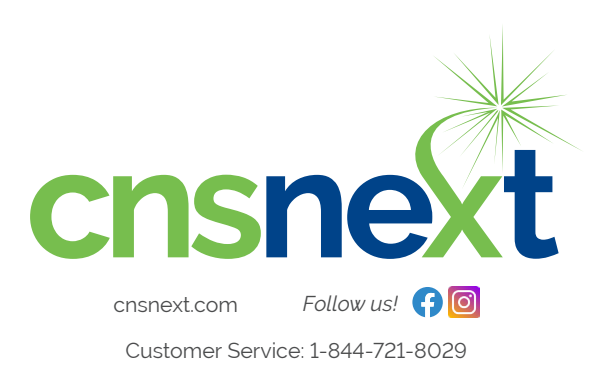